# **Bedienungsanleitung**

**zur Nutzung von**

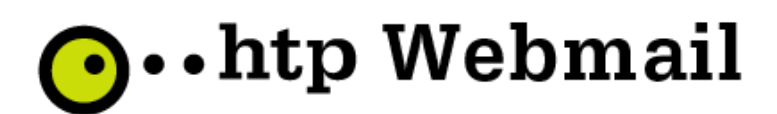

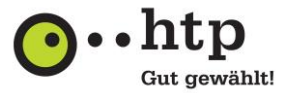

# Inhalt

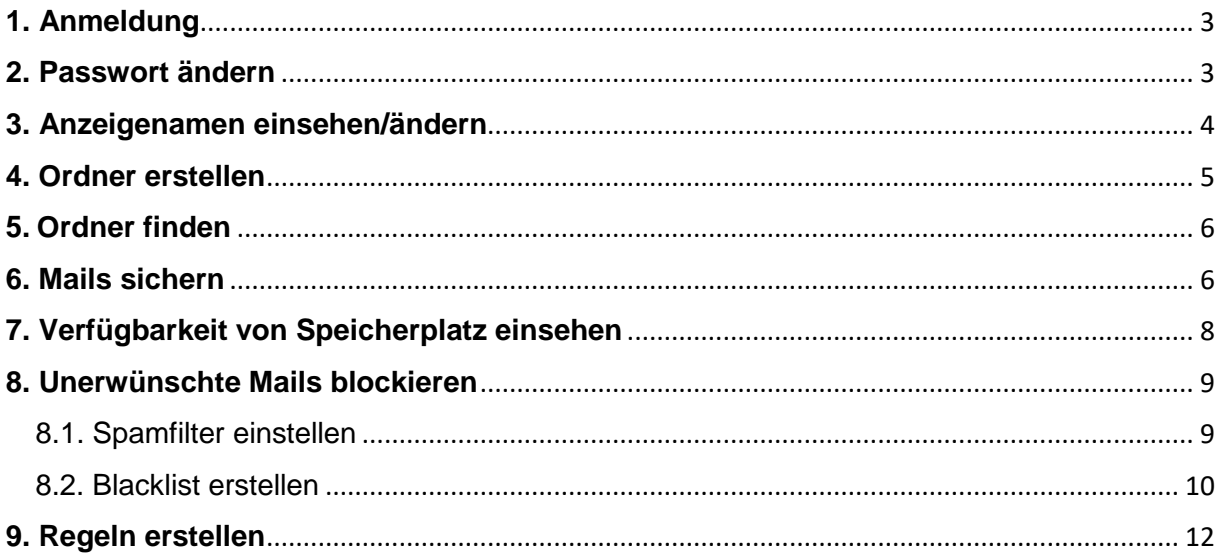

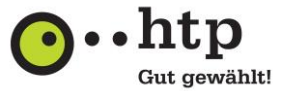

# <span id="page-2-0"></span>**1. Anmeldung**

Für den Zugang zu Ihrem htp E-Mail-Postfach benötigen Sie Ihren E-Mail-Benutzernamen und das dazugehörige Passwort. Den Benutzernamen entnehmen Sie Ihrer htp Kundeninformation, das Passwort finden Sie im htp Kundencenter, wofür sie die Zugangsdaten ebenfalls in der htp Kundeninformation finden.

- 1. Rufen Sie die Webseite **<https://webmail.htp.net/>** auf.
- 2. Tragen Sie den von uns mitgeteilten **Benutzernamen** sowie das dazugehörige **Passwort** ein.
- 3. Klicken Sie auf **Anmelden**.

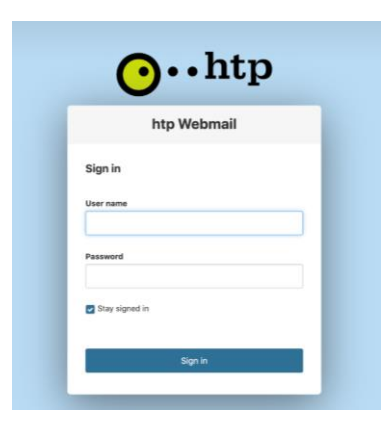

# <span id="page-2-1"></span>**2. Passwort ändern**

Zu Ihrer Sicherheit empfiehlt es sich, das Passwort nach Erstanmeldung zu ändern.

1. Klicken Sie in der Menüleiste rechts auf das Symbol **Einstellungen**.

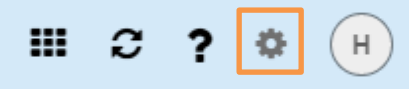

2. Im Menüpunkt **Grundeinstellungen** klicken Sie unten rechts auf die Option **Passwort ändern**.

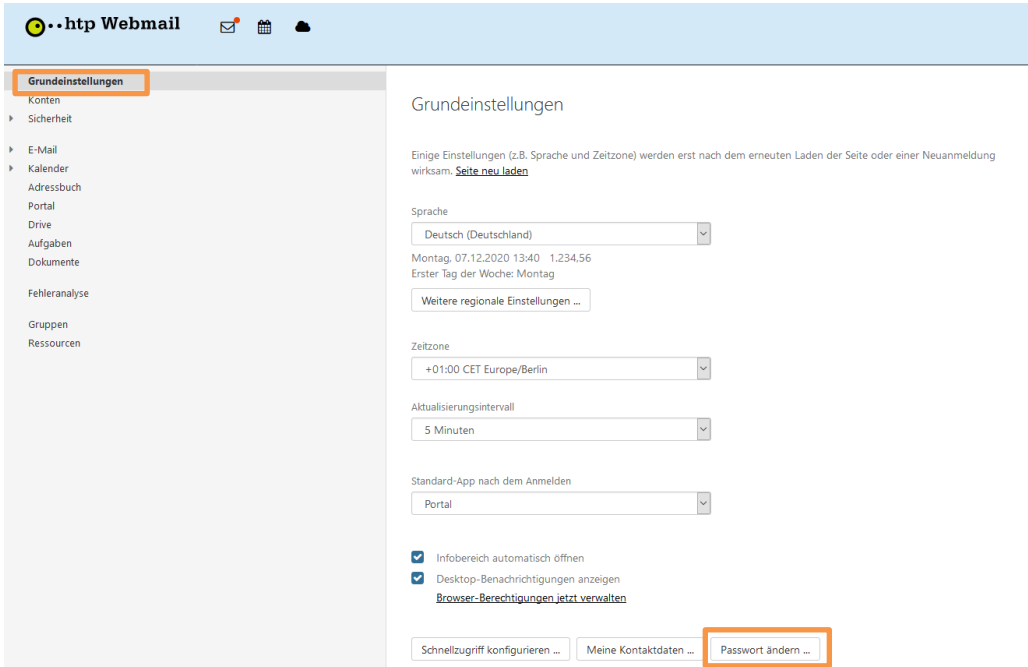

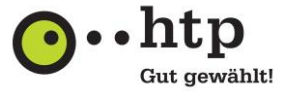

3. Geben Sie Ihr **aktuelles Passwort** ein.

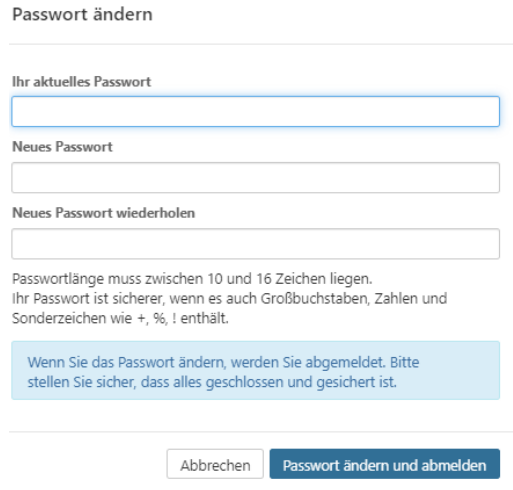

4. Geben Sie Ihr **neues Passwort** ein und wiederholen Sie dieses.

Das Passwort muss mindestens 10 Zeichen lang sein. Wählen Sie dabei ein möglichst sicheres Passwort, bestehend aus Klein- und Großbuchstaben, Zahlen und Sonderzeichen.

5. Um das neue Passwort zu bestätigen, klicken Sie auf **Passwort ändern und anmelden.**

#### <span id="page-3-0"></span>**3. Anzeigenamen einsehen/ändern**

Jede versendete E-Mail enthält als Absender, zusätzlich zur E-Mail-Adresse, auch Ihren Namen. Um den Anzeigenamen einzusehen oder zu ändern, führen Sie folgende Schritte aus:

1. Klicken Sie in der Menüleiste rechts auf das Symbol **Einstellungen**.

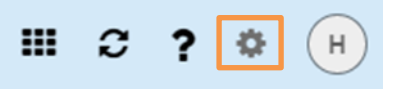

2. Klicken Sie in der Seitenleiste auf **Konten**.

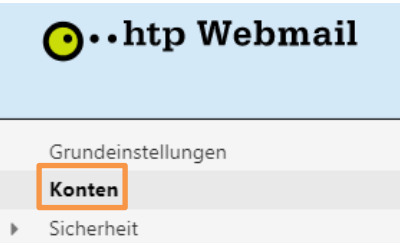

3. Klicken Sie im Anzeigebereich neben dem entsprechenden E-Mail-Konto auf **Bearbeiten**. Das Fenster **E-Mail-Konto bearbeiten** zeigt die aktuellen Einstellungen.

Konten

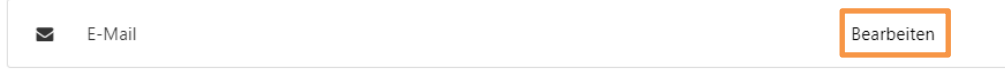

 $\mathbf{r}$ 

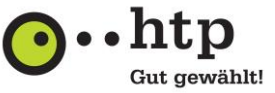

4. Um den vorgegeben Namen des Absenders zu ändern, klicken Sie neben **Ihr Name** in das Eingabefeld und geben Sie den gewünschten Namen ein.

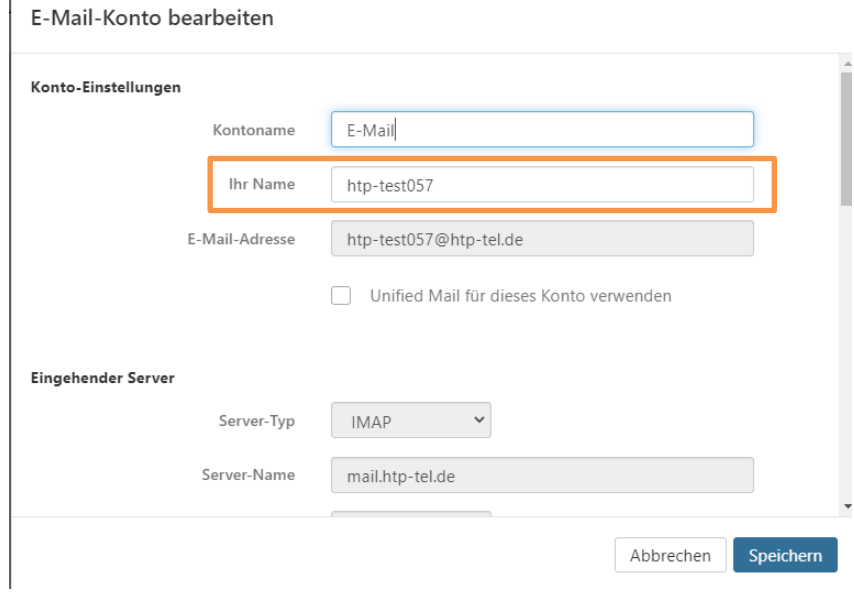

5. Klicken Sie unten im Fenster auf **Speichern**.

# <span id="page-4-0"></span>**4. Ordner erstellen**

1. Um in das Postfach zu gelangen, klicken Sie oben links in der Menüleiste auf den Briefumschlag.

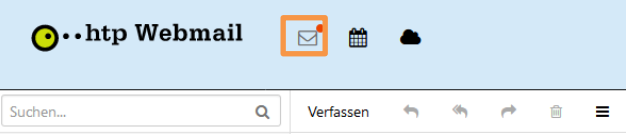

2. Klicken Sie neben dem Posteingang auf das Symbol **Aktionen.**

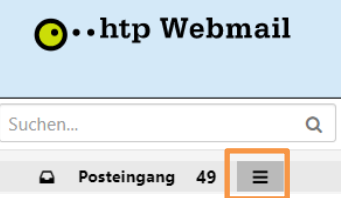

3. Klicken Sie auf **Neuen Ordner hinzufügen**.

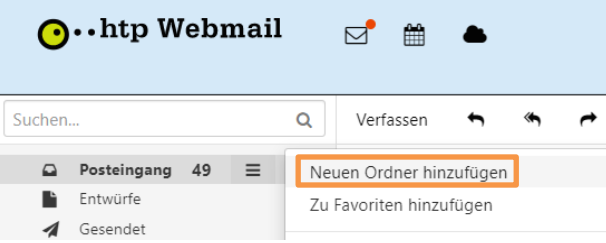

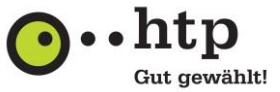

4. Geben Sie einen Namen für Ihren Ordner ein. Klicken Sie auf **Hinzufügen**.

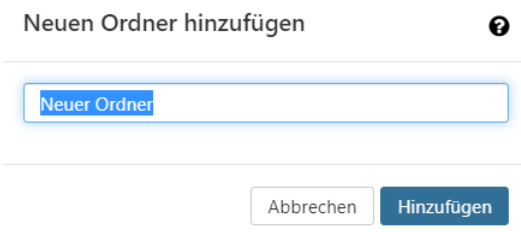

#### <span id="page-5-0"></span>**5. Ordner finden**

Die E-Mail-Ordneransicht zeigt alle E-Mail-Ordner.

Um die Ordneransicht anzuzeigen, klicken Sie in Ihrem E-Mail-Postfach rechts in der Werkzeugleiste auf Ansicht und aktivieren Sie Ordneransicht.

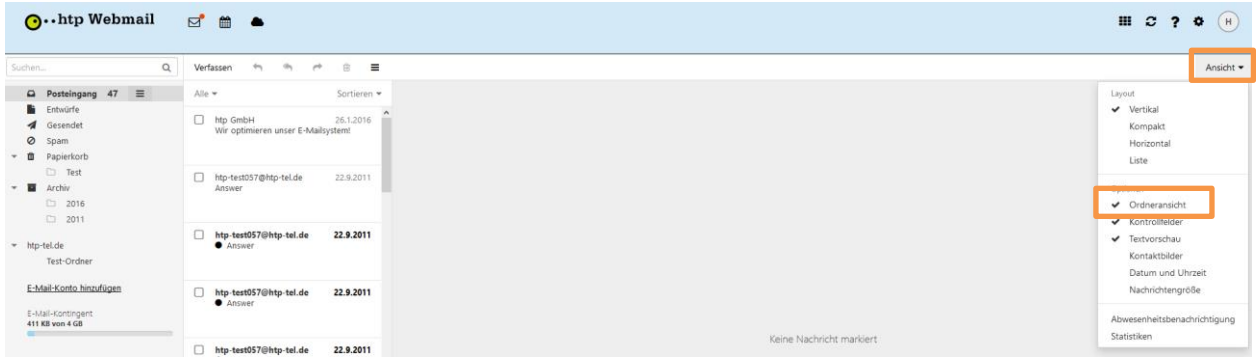

Folgende Ordner werden Ihnen angezeigt:

- **Posteingang**: Dieser Ordner empfängt standardmäßig alle eingehenden E-Mails.
- **Ungelesene Nachrichten**: Dieser Ordner zeigt alle ungelesenen E-Mails.
- **Entwürfe:** Enthält die E-Mails, die als Entwurf gespeichert wurden.
- **Gesendete Objekte:** Enthält die E-Mails, die Sie gesendet haben.
- **Papierkorb:** Enthält die E-Mails, die Sie gelöscht haben.
- **Archiv:** Enthält die E-Mails, die Sie archiviert haben.
- **Meine Ordner:** Enthält die E-Mail-Ordner, die Sie angelegt haben.

<span id="page-5-1"></span>Je nach Konfiguration kann der Inhalt von diesen Angaben abweichen.

#### **6. Mails sichern**

Um wichtige E-Mails zu sichern, steht Ihnen die Möglichkeit zur Verfügung ihre E-Mails zu archivieren, Wenn Sie E-Mails archivieren, werden diese E-Mails in den Ordner Archiv verschoben. Der Ordner Archiv enthält für jedes Kalenderjahr einen eigenen Unterordner. Die archivierten E-Mails werden je nach Jahr des Empfangs in diese Unterordner einsortiert. Der Ordner Archiv wird angelegt, wenn Sie diese Funktion zum ersten Mal verwenden.

- Alle E-Mails eines Ordners archivieren, die älter sind als 90 Tage.
- Einzelne E-Mails archivieren

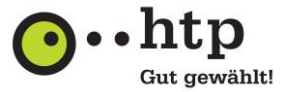

So archivieren Sie den Inhalt eines E-Mail-Ordners:

1. Wählen Sie in der Ordneransicht den gewünschten E-Mail-Ordner.

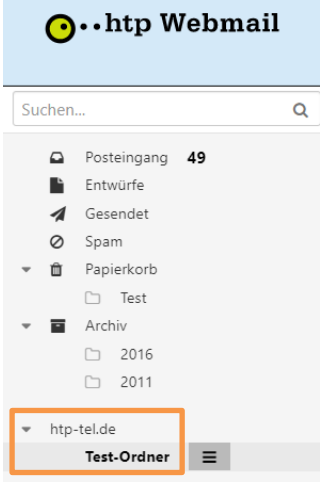

Führen Sie eine der folgenden Aktionen aus:

Klicken Sie oberhalb der E-Mail Liste auf **Alle**.

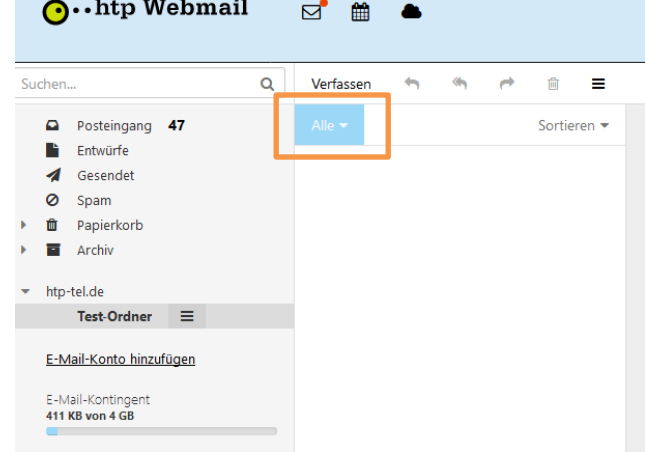

Wählen Sie **Alte Nachrichten archivieren**.

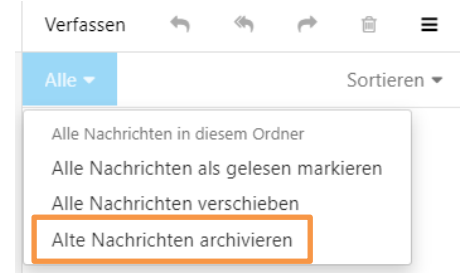

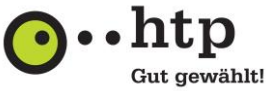

 Klicken Sie neben dem Ordnernamen auf das Symbol **Aktionen**. Wählen Sie **Alte Nachrichten archivieren**.

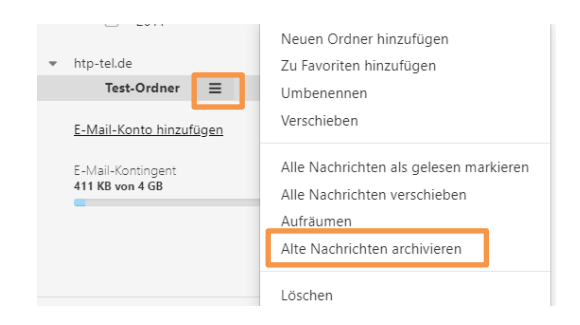

So archivieren Sie einzelne E-Mails:

- 1. Wählen Sie eine E-Mail oder mehrere E-Mails.
- 2. Klicken Sie in der Werkzeugleiste auf das Symbol **Archivieren**.

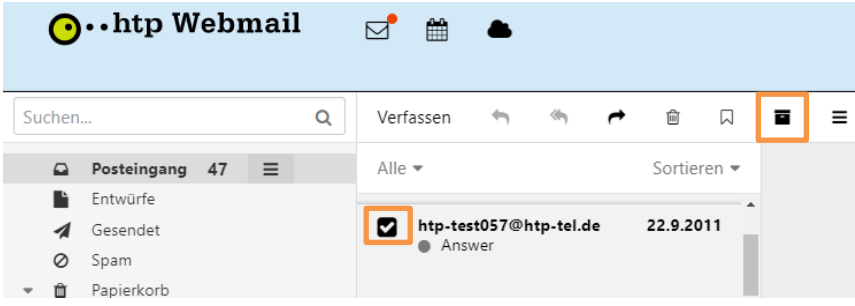

# <span id="page-7-0"></span>**7. Verfügbarkeit von Speicherplatz einsehen**

Der Speicherplatz für das kostenfreie Produkt htp Mail & Media ist auf 1 GB je Postfach beschränkt. Wie viel Ihnen noch zur Verfügung steht, können Sie in Ihrem Postfach jederzeit nachsehen.

1. Wählen Sie die **E-Mail** Ansicht über das Briefumschlag-Symbol aus.

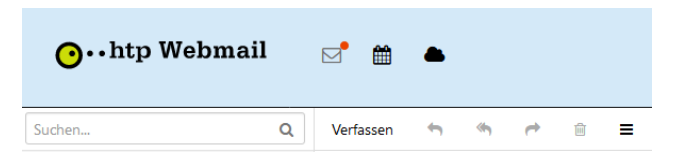

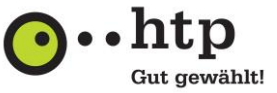

2. Unterhalb des Ordnermenüs finden Sie eine Anzeige zum **E-Mail-Kontingent**, die Ihren bereits genutzten Speicherplatz darstellt.

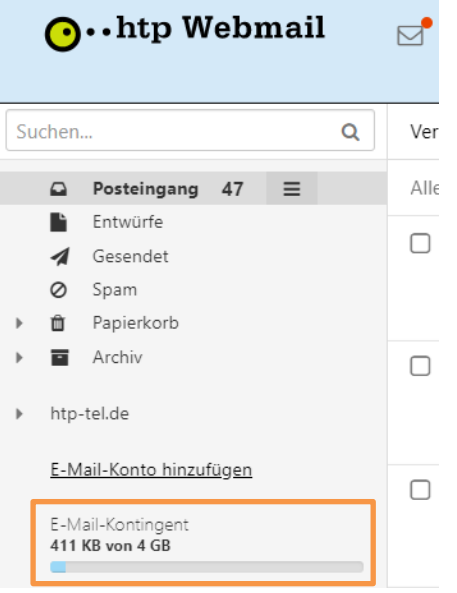

Mit den günstigen Produkten htp Mail & Media Plus, htp Mail & Media Pro oder htp Mail & Media Business erhöhen Sie die Speicherkapazität Ihres Postfaches auf bis zu 10 GB.

## <span id="page-8-0"></span>**8. Unerwünschte Mails blockieren**

Um zu verhindern, dass Sie unerwünschte E-Mails empfangen, stehen Ihnen zwei verschiedene Optionen zur Verfügung. Zum einen können Sie den Spamfilter aktivieren und die Empfindlichkeit einstellen, zum anderen haben Sie die Möglichkeit eine Blacklist zu erstellen, mit der sie E-Mails von bestimmten Absendern blockieren können.

#### <span id="page-8-1"></span>**8.1. Spamfilter einstellen**

Jede eingehende E-Mail wird vom htp Spam-Filter hinsichtlich ihrer Spam-Wahrscheinlichkeit bewertet. Je härter die Einstellung gewählt wird, desto mehr E-Mails werden als Spam erkannt. Allerdings kann es bei einer harten Filtereinstellung auch vorkommen, dass eine E-Mail fälschlicherweise als Spam erkannt wird. Probieren Sie einfach aus, welche Einstellung für Sie optimal ist. Als Spam erkannte E-Mails werden automatisch im Spam-Ordner abgelegt.

1. Klicken Sie in der Menüleiste rechts auf das Symbol **Einstellungen.** 

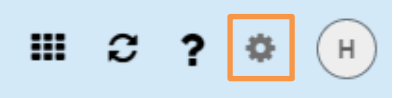

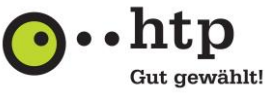

2. Klicken Sie in der linken Navigation auf **E-Mail** und wählen den Unterpunkt **Spam** aus.

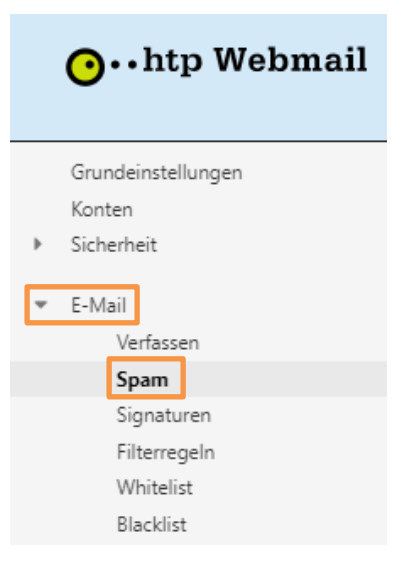

3. Mittels der Auswahlbox können Sie Ihren Spamschutz anpassen und in die Empfindlichkeit einstellen.

Spam

Mittels der Auswahlbox können Sie Ihren Spamschutz aktivieren und in die Empfindlichkeit einstellen.

- $\bigcirc$ Spamschutz aktiv - sehr hart
- O spamschutz aktiv hart
- Spamschutz aktiv mittel
- O spamschutz aktiv weich
- $\bigcirc$ Spamschutz aktiv - sehr weich
- O Spamschutz inaktiv nur markieren
- $\circ$ Spamschutz inaktiv - Inaktiv

#### <span id="page-9-0"></span>**8.2. Blacklist erstellen**

Mit der Black-Funktion blockieren Sie gezielt unerwünschte E-Mails von bekannten Absendern. E-Mails mit einer Absenderadresse, die auf Ihrer Blacklist enthalten ist, werden automatisch als Spam bewertet und landen im Spam-Ordner.

1. Setzen Sie vor der unerwünschten Nachricht ein Häkchen im Kästchen**.** 

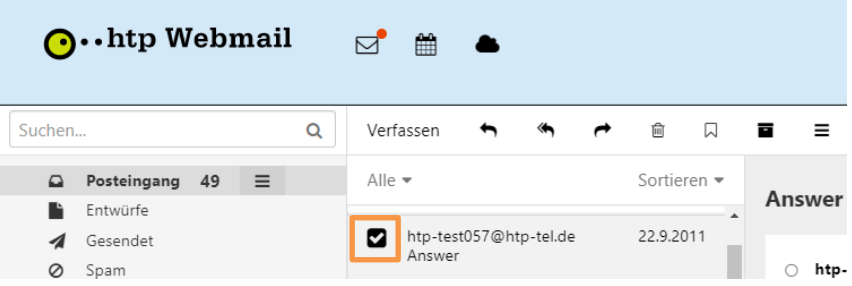

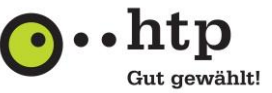

2. Klicken Sie in der unteren Menüleiste auf das Symbol **Weitere Aktionen** und wählen **Blacklist** aus.

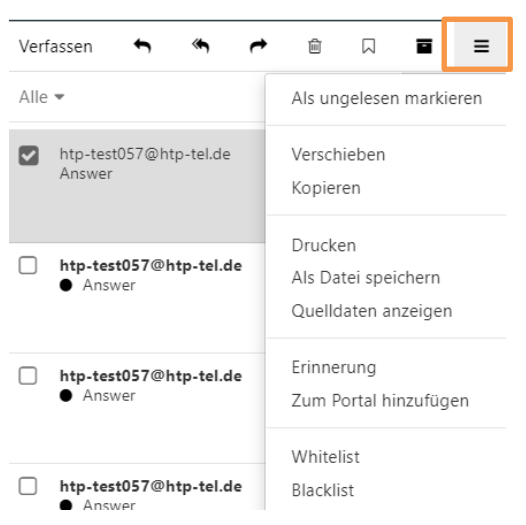

3. E-Mails vom unerwünschten Adressaten werden nun blockiert.

#### Alternativ:

Ein manuelles Bearbeiten der Blacklist ist im Bereich Einstellungen unter dem Menüpunkt **Blacklist** möglich. Hier können Sie gezielt Einträge entfernen oder hinzufügen. Die Verwendung des Sternchens (\*) als Platzhalter/Wildcard ist möglich, wenn Sie nur Teile einer E-Mailadresse/einer Domain kennen.

1. Klicken Sie in der Menüleiste rechts auf das Symbol **Einstellungen.** 

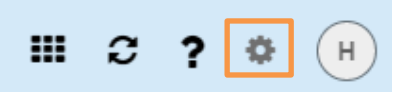

2. Klicken Sie in der linken Navigation auf **E-Mail** und wählen den Unterpunkt **Blacklist** aus.

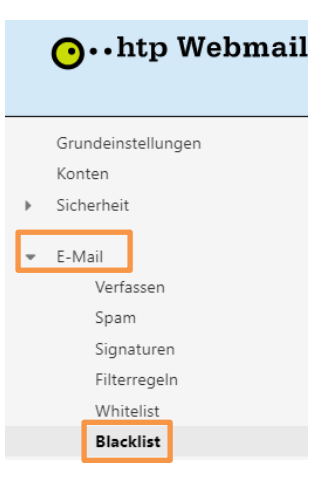

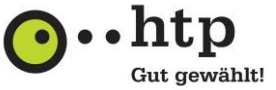

3. Nutzen Sie den Button **Neues Element hinzufügen** und tragen Sie die E-Mail-Adresse ein, die Sie blockieren möchten.

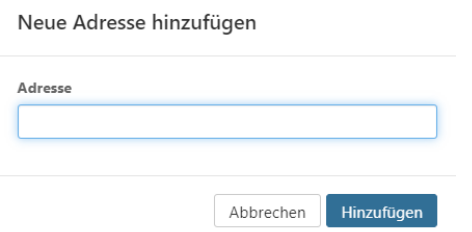

4. Möchten Sie eine Absenderadresse wieder von der Blacklist entfernen, klicken Sie auf das Symbol **Löschen**.

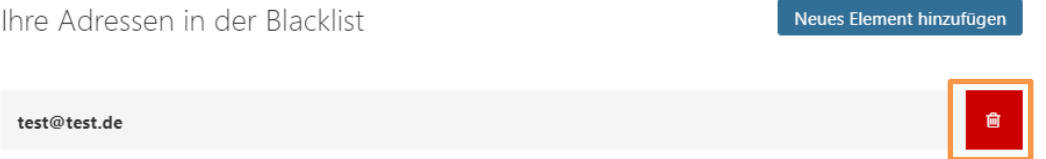

# <span id="page-11-0"></span>**9. Regeln erstellen**

Mit Hilfe von E-Mail-Filtern behalten Sie den Überblick über eingehende E-Mails. Sie können anhand bestimmter Kriterien wie z.B. Absender, Betreff oder Größe eingehende E-Mails automatisiert in Ordner sortieren oder E-Mail-Benachrichtigungen versenden lassen.

1. Klicken Sie in der Menüleiste rechts auf das Symbol **Einstellungen**.

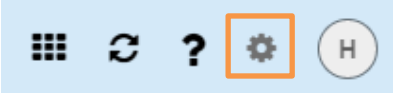

2. Klicken Sie in der Seitenleiste auf **E-Mail** und auf **Filterregeln**.

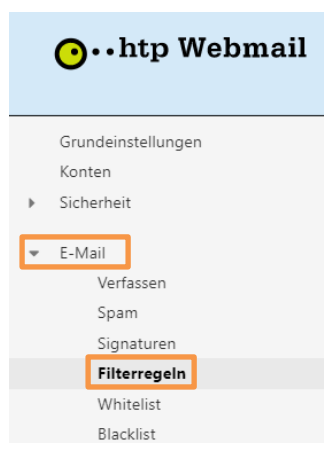

3. Klicken Sie im Anzeigebereich auf **Neue Regel hinzufügen**.

Mailfilterregeln

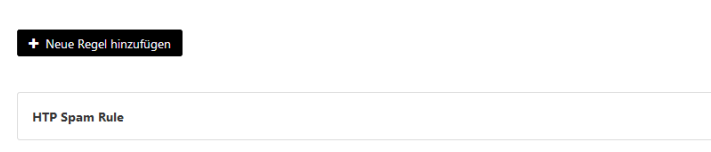

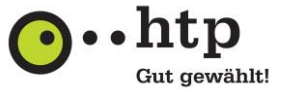

Das Fenster **Neue Regel erstellen** öffnet sich.

- 3.1. Bestimmen Sie den Regel-Namen.
- 3.2. Klicken Sie auf **Bedingung hinzufügen**. Wählen Sie im Menü einen E-Mail-Bestandteil. Vervollständigen Sie die Angaben für die Bedingung.
- 3.3. Klicken Sie auf **Aktion hinzufügen**. Wählen Sie im Menü eine Aktion. Vervollständigen Sie die Angaben für die Aktion.

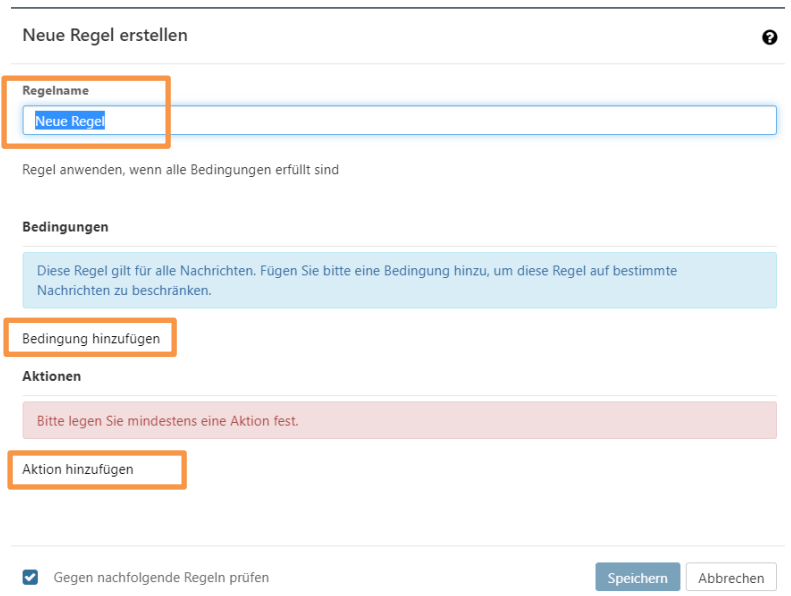

4. Sie können festlegen, ob nur diese Regel oder alle nachfolgenden Regeln angewendet werden sollen. Dazu aktivieren oder deaktivieren Sie **Gegen nachfolgende Regeln prüfen**.

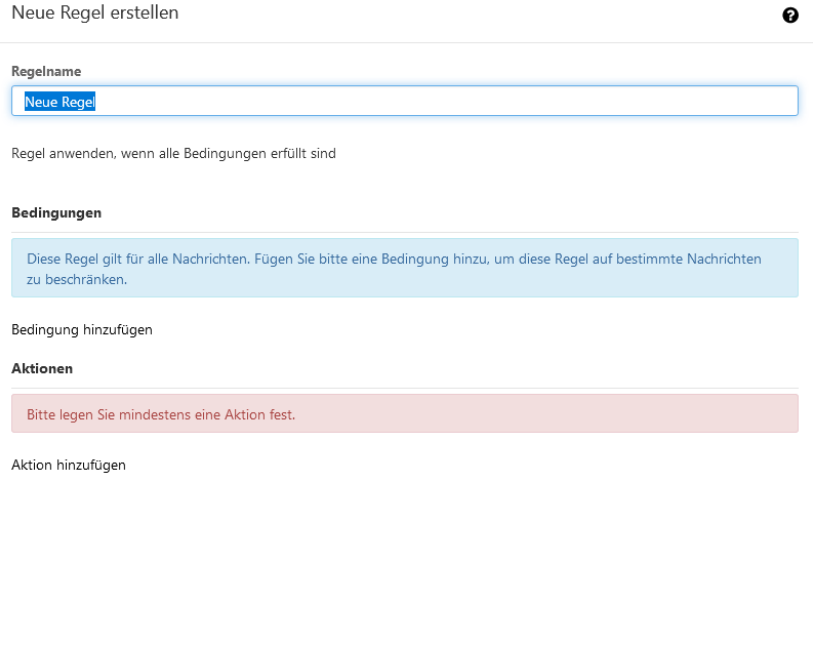

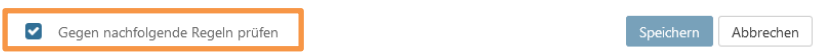

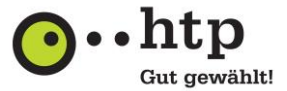

- 5. Zum Fertigstellen verwenden Sie eine der folgenden Methoden:
	- Um die neue Regel auf zukünftig eingehende E-Mails anzuwenden, klicken Sie auf **Speichern**.
	- Um die neue Regel auf zukünftig eingehende E-Mails und auf vorhandene E-Mails anzuwenden, klicken Sie auf **Speichern und Anwenden**. Wählen Sie den Ordner, auf dessen E-Mails die Regel jetzt angewendet werden soll.